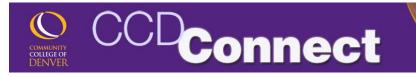

## How to Add a Course

1. Login to CCDConnect at <u>www.CCD.edu</u>.

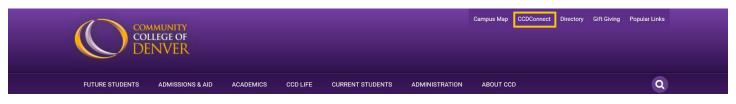

2. Once logged in, select the Add/Drop a Class Dashboard icon.

| DA     | SHBOARD       |               |                                   |                                        |              |                               |                        |  |
|--------|---------------|---------------|-----------------------------------|----------------------------------------|--------------|-------------------------------|------------------------|--|
|        | Student Tools |               |                                   |                                        |              |                               |                        |  |
|        | My Schedule   | Course Access | +<br>Add/Drop<br>Classes          | Final Grades                           | Office 365   | Financial Aid<br>Requirements | Financial Aid<br>Award |  |
|        | Pay My Bill   | COF           | Update<br>Personal<br>Information | Transcripts                            | Degree Check | Student Email                 |                        |  |
|        |               | ıp window     | will app                          | Select T                               |              |                               |                        |  |
| Select | a term y      | ear.          |                                   | Select a Term: Fall 2017 (View only) • |              |                               |                        |  |

Submit

5. Read and accept the Student Account Payment Agreement.

3.

4.

| Personal Information Student Financial Aid Faculty & Advisor Employee Financial                                                                                                 | ince                                                                                                    |
|----------------------------------------------------------------------------------------------------|----------------------------------------------------------------------------------------------------|
| Search Go                                                                                                    | RETURN TO MENU SITE MAP HELP                                                                                                    |
| Add or Drop Classes                                                                                                    | S01223785 Tan D. Bui<br>Fall 2013<br>Aug 09, 2013 12:37 pm<br>Your current Institution is CCD                                                                                                    |
| Dear Student:                                                                                                    |                                                                                                    |
| agreement. The Colorado Community College System includes Arapahoe Community College,<br>Front Range Community College, Lamar Community College, Morgan Community College, Nort | egarding our delivery of educational services for which you agree to pay in the future in accordance with this<br>Community College of Aurora, Community College of Denver, Colorado Northwestern Community College,<br>theastern Junior College, Otero Community College, Pueblo Community College, Pikes Peak Community<br>hereinafter referred to as 'the College'. By allowing charges to be applied to your student account, you will be |
| By scrolling through, reading and clicking the "I Accept" button be                                                                                                    | elow, you signify your acceptance of this statement regarding payment of fees.                                                                                                    |
|                                                                                                    |                                                                                                    |
| 1. Use of Account - You authorize us to add to your account all tuition, fees, and other charg                                                                                  | ges incurred by you as a result of attending the College.                                                                                                    |
| 2. Promise to pay - By registering for classes or authorizing charges to be added to your acc                                                                                   | ges incurred by you as a result of attending the College.<br>count, you represent to us that you have the intention and ability to pay and you promise to pay for all<br>t may be due. This includes subsequent registrations for this term and any part of term within this term of                                                                                                    |

6. Enter the five-digit Course Reference Number (CRN) for the class you would like to add and click Submit Changes.

- Multiple CRNs may be entered
- If you do not know the CRN, see Step 9.
- 7. Verify that you have been registered.

### **Current Schedule**

## Add Classes Worksheet

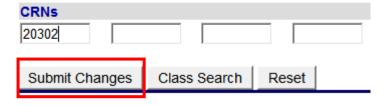

| Status                             | Action | CRN   | Subj | Crse | Sec |
|------------------------------------|--------|-------|------|------|-----|
| **Web Registered** on Aug 09, 2013 | None 💌 | 20302 | ART  | 110  | 750 |
| Total Credit Hours: 3.000          |        |       |      |      |     |

 Billing Hours:
 3.000

 Minimum Hours:
 0.000

 Maximum Hours:
 18.000

 Date:
 Aug 09, 2013 01:10 pm

# How to Look Up Class or Course Reference Number (CRN)

connect

#### Add Classes Worksheet

CRNs

- 8. Click Class Search.
- 9. Select Subject and click Course Search.
  - To select multiple subjects, press and hold the "Ctrl" key.
  - Select Advanced Search to narrow course results.

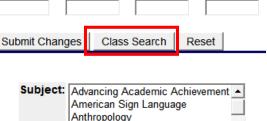

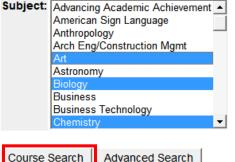

10. Select View Sections

11. Check the available course and click Register. The "Select" column may contain the following codes:

- Blank You are already enrolled in this section
- C Section closed, no seats available. Select another section, waitlist the section or check back later.

| Fall 2013 |                                |               |
|-----------|--------------------------------|---------------|
| 110       | Art Appreciation: AH1          | View Sections |
| 111       | Art Hist Ancient/ MedievGT-AH1 | View Sections |
| 112       | Art Hist Renaiss/1900:GT-AH1   | View Sections |

| Sections Found |              |        |        |      |     |       |                |            |      |                       |     |     |     |           |           |           |
|----------------|--------------|--------|--------|------|-----|-------|----------------|------------|------|-----------------------|-----|-----|-----|-----------|-----------|-----------|
| Art            |              |        |        |      |     |       |                |            |      |                       |     |     |     |           |           |           |
| Select         | CRN          | Subj   | Crse   | Sec  | Cmp | Cred  | Title          |            | Days | Time                  | Сар | Act | Rem | WL<br>Cap | WL<br>Act | WL<br>Rem |
| С              | <u>20132</u> | ART    | 110    | 001  | DAC |       | Art App<br>AH1 | reciation: | TR   | 09:30 am-<br>10:45 am | 25  | 25  | 0   | 99        | 4         | 95        |
| С              | <u>20133</u> | ART    | 110    | 002  | DAC | 3.000 | Art App<br>AH1 | reciation: | F    | 12:30 pm-<br>03:15 pm | 25  | 25  | 0   | 99        | 0         | 99        |
| С              | <u>20134</u> | ART    | 110    | 003  | DAC |       | Art App<br>AH1 | reciation: | R    | 12:30 pm-<br>03:15 pm | 20  | 20  | 0   | 99        | 2         | 97        |
| С              | <u>21269</u> | ART    | 110    | 004  | DAC |       | Art App<br>AH1 | reciation: | TR   | 08:00 am-<br>09:15 am | 25  | 25  | 0   | 99        | 0         | 99        |
| С              | <u>21457</u> | ART    | 110    | 006  | DAC |       | Art App<br>AH1 | reciation: | F    | 12:30 pm-<br>03:15 pm | 25  | 25  | 0   | 99        | 0         | 99        |
| С              | <u>23188</u> | ART    | 110    | 007  | DAC |       | Art App<br>AH1 | reciation: | т    | 12:30 pm-<br>03:15 pm | 20  | 20  | 0   | 99        | 5         | 94        |
| •              | <u>22607</u> | ART    | 110    | 01C  | DAC |       | Art App<br>AH1 | reciation: | MW   | 11:00 am-<br>12:15 pm | 25  | 23  | 2   | 99        | 1         | 98        |
| С              | <u>20135</u> | ART    | 110    | 500  | DAC |       | Art App<br>AH1 | reciation: | S    | 12:30 pm-<br>03:15 pm | 20  | 20  | 0   | 99        | 0         | 99        |
|                | <u>21147</u> | ART    | 110    | 71K  | DON | 3.000 | Art App<br>AH1 | reciation: |      | TBA                   | 25  | 24  | 1   | 99        | 0         | 99        |
|                | <u>20302</u> | ART    | 110    | 750  | DON |       | Art App<br>AH1 | reciation: |      | TBA                   | 25  | 24  | 1   | 99        | 0         | 99        |
|                | <u>21704</u> | ART    | 110    | C11  | DCN |       | Art App<br>AH1 | reciation: |      | TBA                   | 99  | 10  | 89  | 99        | 0         | 99        |
|                | <u>21705</u> | ART    | 110    | C21  | DCN |       | Art App<br>AH1 | reciation: |      | TBA                   | 99  | 6   | 93  | 99        | 0         | 99        |
| Regis          | ster         | Add to | o Worl | kShe | et  | New S | earch          |            |      |                       |     |     |     |           |           |           |